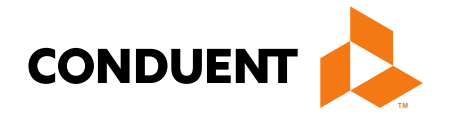

# New Provider Services Module

#### Provider Demonstration Presented by Deb Braga, PR Field Rep

**Conduent Government Healthcare Solutions Montana FAS January 2022**

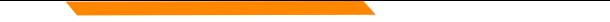

# **NPPES NPI Registry**

**<https://npiregistry.cms.hhs.gov/registry/>**

**The first step is to verify your information in the NPPES registry.**

- **Search the NPI.**
- **Verify all information shown under the NPI is correct. Name, address, phone number and taxonomy code should all be verified.**
- **Notate the taxonomy needed for your current application.**

**<https://taxonomy.nucc.org/>**

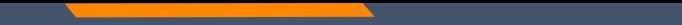

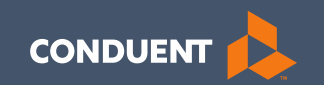

# Claims

#### **Claim Submission Menu**

Under myMenu, without clicking, place your curser on **Claims** .

A side menu with submission options will appear.

The following slides will describe each function.

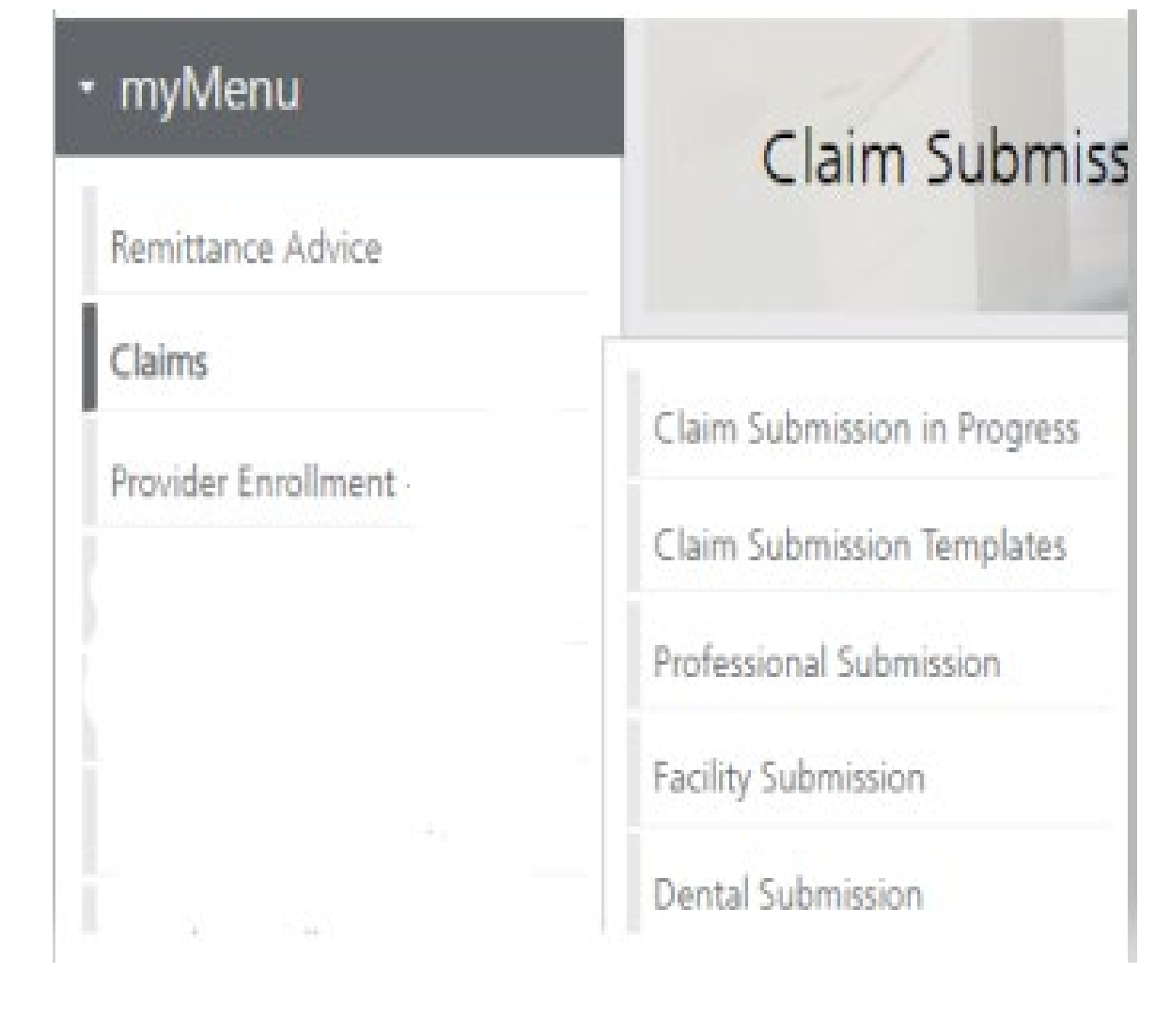

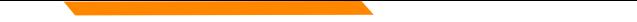

# **Claims Submission in Progress**

#### **This function is for claims started but not submitted.**

Example:

You begin to complete the information for claim. You are interrupted and need to exit the system. When you click Save and Exit at the bottom of the current claim screen; your claim moves to this section.

When you return, click Claims Submission in Progress. Click the **Pencil** icon to pick up where you left off on that claim.

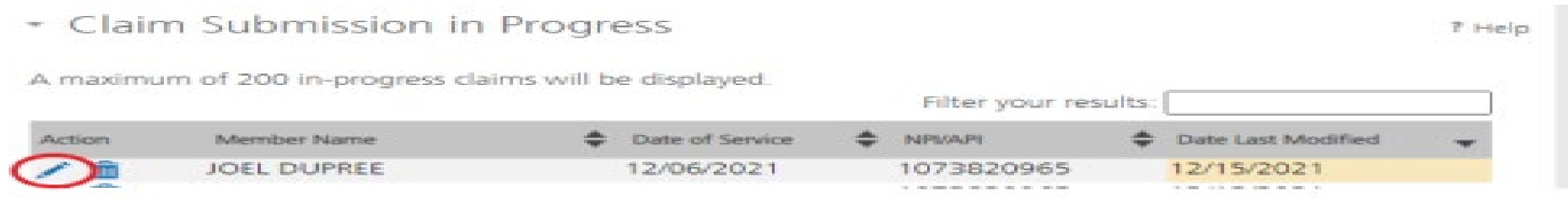

## **Claim Submission Templates**

**This function is a time saving tool for reoccurring claims.** 

Example:

You see the same member for the same service on a consistent basis. You can create a template for that member with all the claim information except the date of service, and maybe the units & billed amount.

When it is time to submit their claim; select the **Claims Submission Templates** tab. Then click on the template name. Now you only need to select the billing provider NPI, enter the missing information on the Claim Information screen and submit your claim.

To create a template, click the **blue button** for the claim form required.

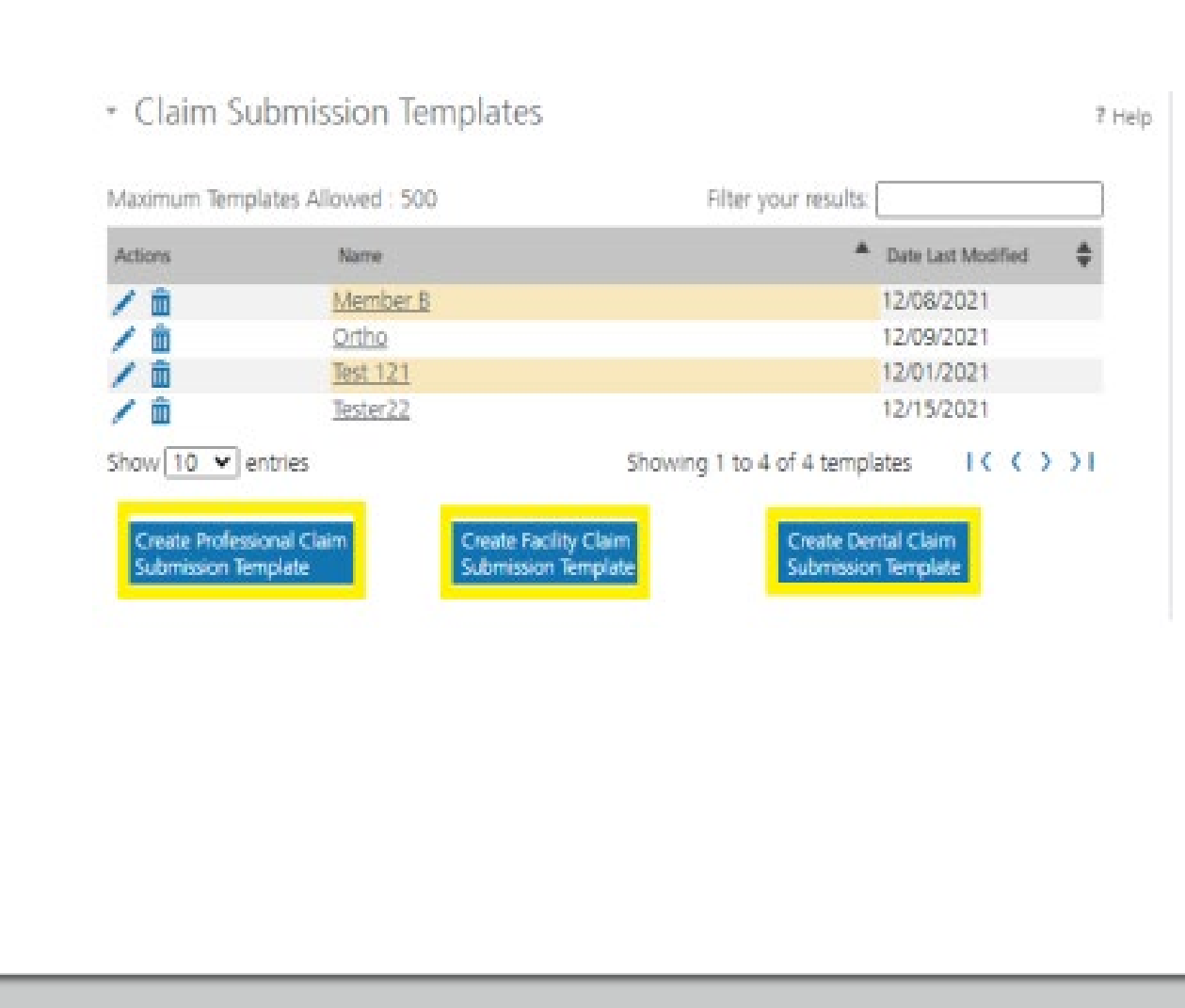

Enter the member's MT Medicaid ID number.

Click **Search** .

When the member information populates, verify and click **Save and Continue** .

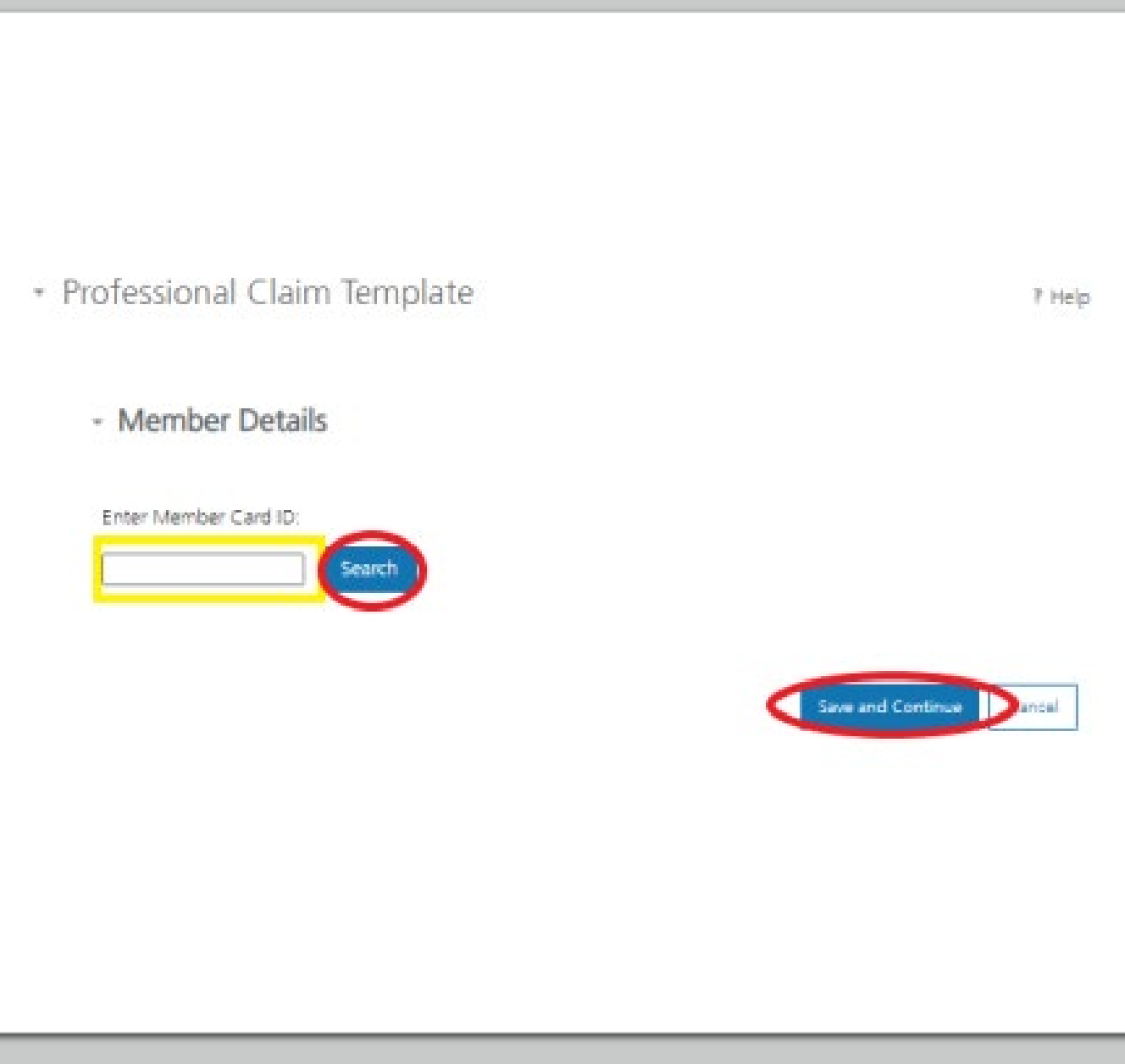

Complete the fields that will not change.

For instance, the diagnosis code, place of service, CPT code, modifier & diagnosis point fields will most likely not change for reoccurring visits.

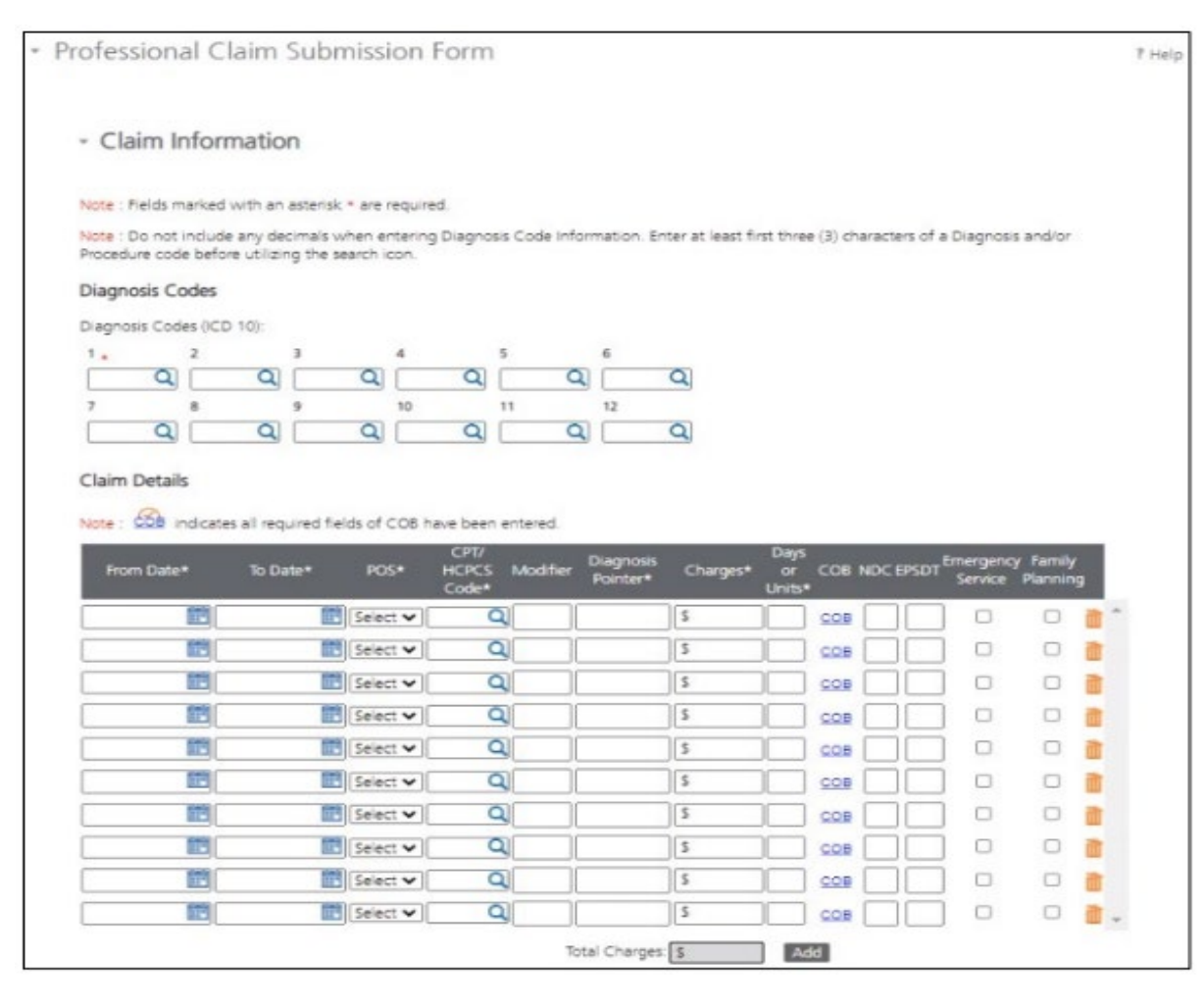

Answer all the questions at the bottom of the screen.

#### Click **Save and Continue**.

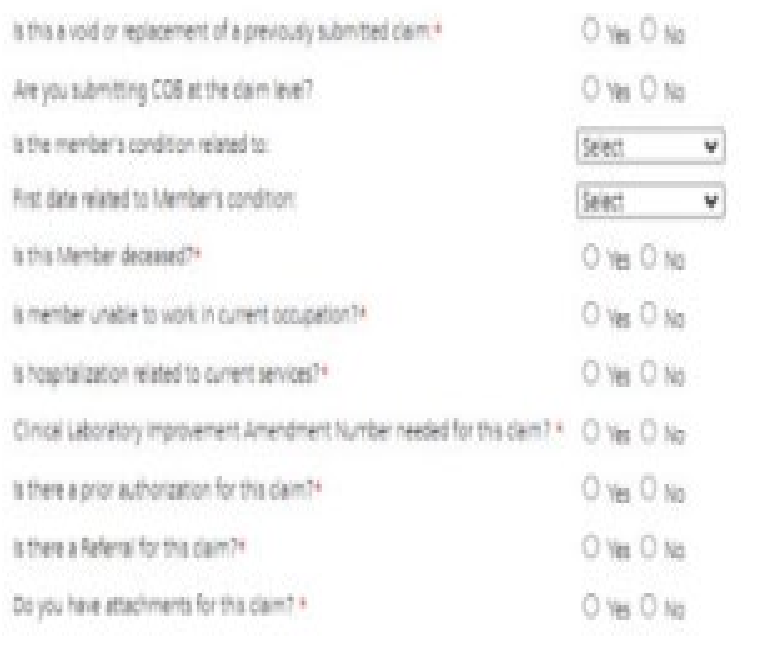

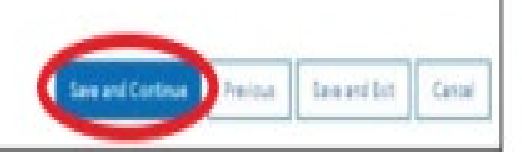

The last step is to name the template. Then click **Save** .

Your template is now visible.

To edit a template, click on the **Pencil** icon.

To delete a template, click on the **Garbage can** icon.

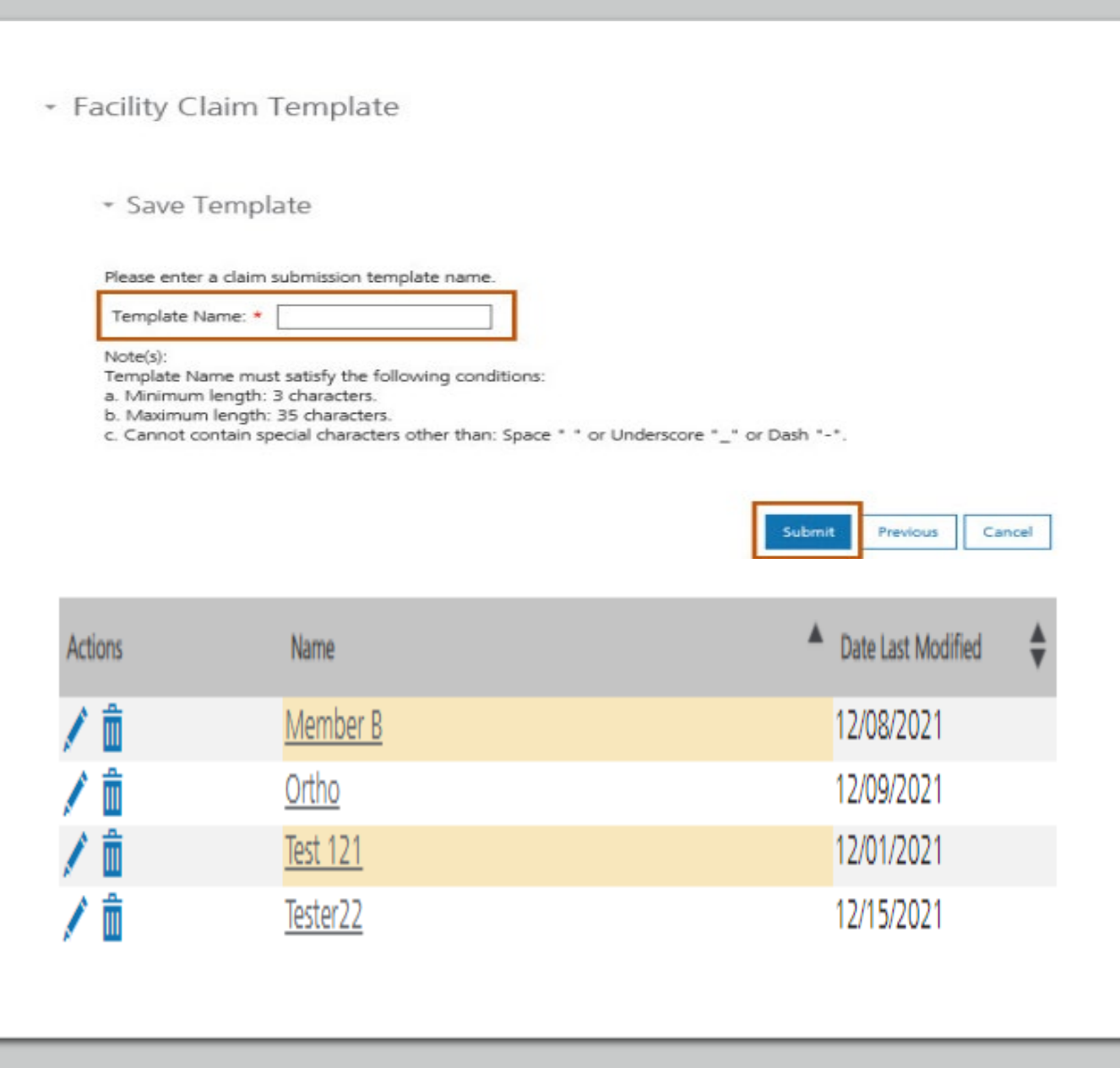

### **Creating a one time claim**

To create a one -time claim, click the submission tab for the claim type required.

Complete all fields containing a red asterisk. ( **\*** )

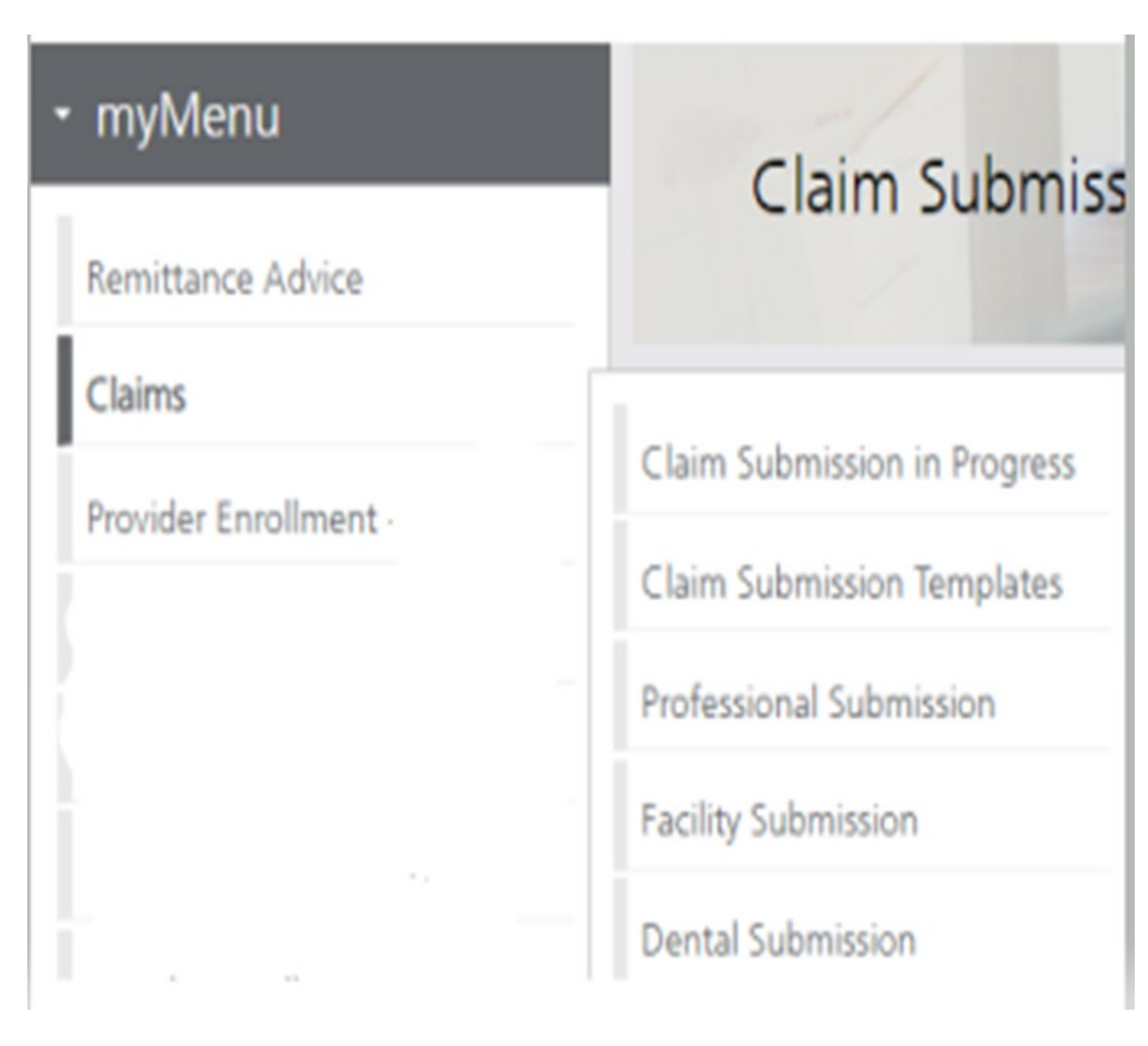

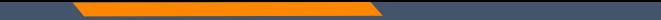

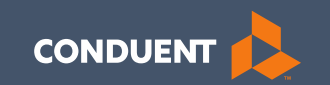

# Provider Portal

56

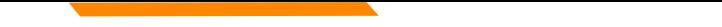

## **Provider Portal**

The new Provider Services portal contains the same information and functions as the Montana Access to Health (MATH) portal.

- Verify Member eligibility **(Beginning 2/1/22)**
	- Built in limits (such as annual dental limits)
- Verify claim status
- Verify weekly remittance advices (eSOR reports)

## **Member Eligibility Search**

To verify member information, use the Member Search function at the top of the screen.

Enter member's MT Medicaid ID number.

Click **Go** .

*Not available till 2/1/2022*

#### • Member search

Find everything you need to know about a member with just one search!

Member search Enter Member Card ID \*

Go

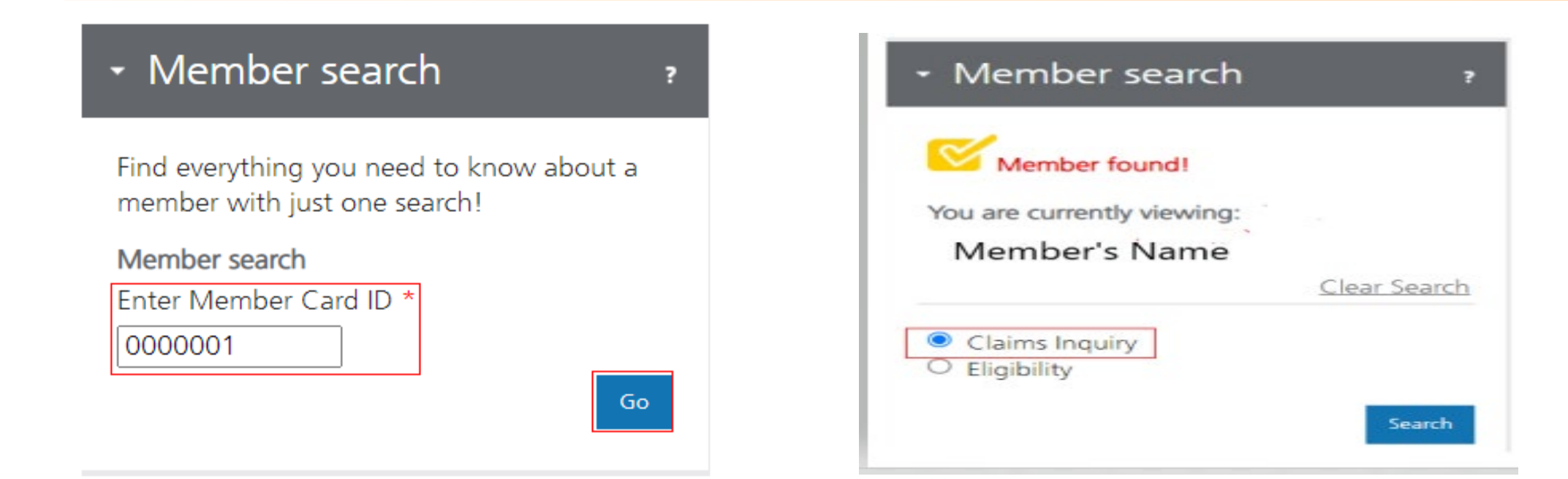

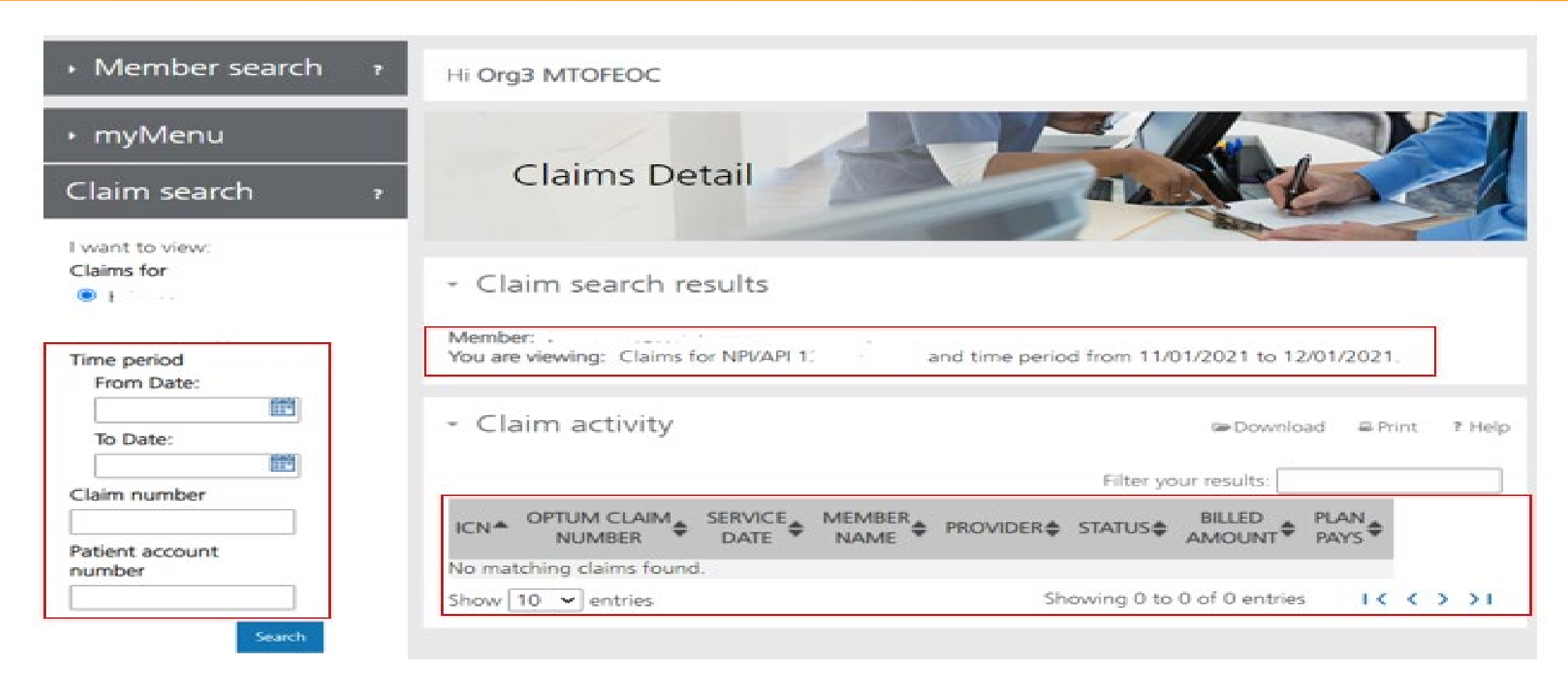

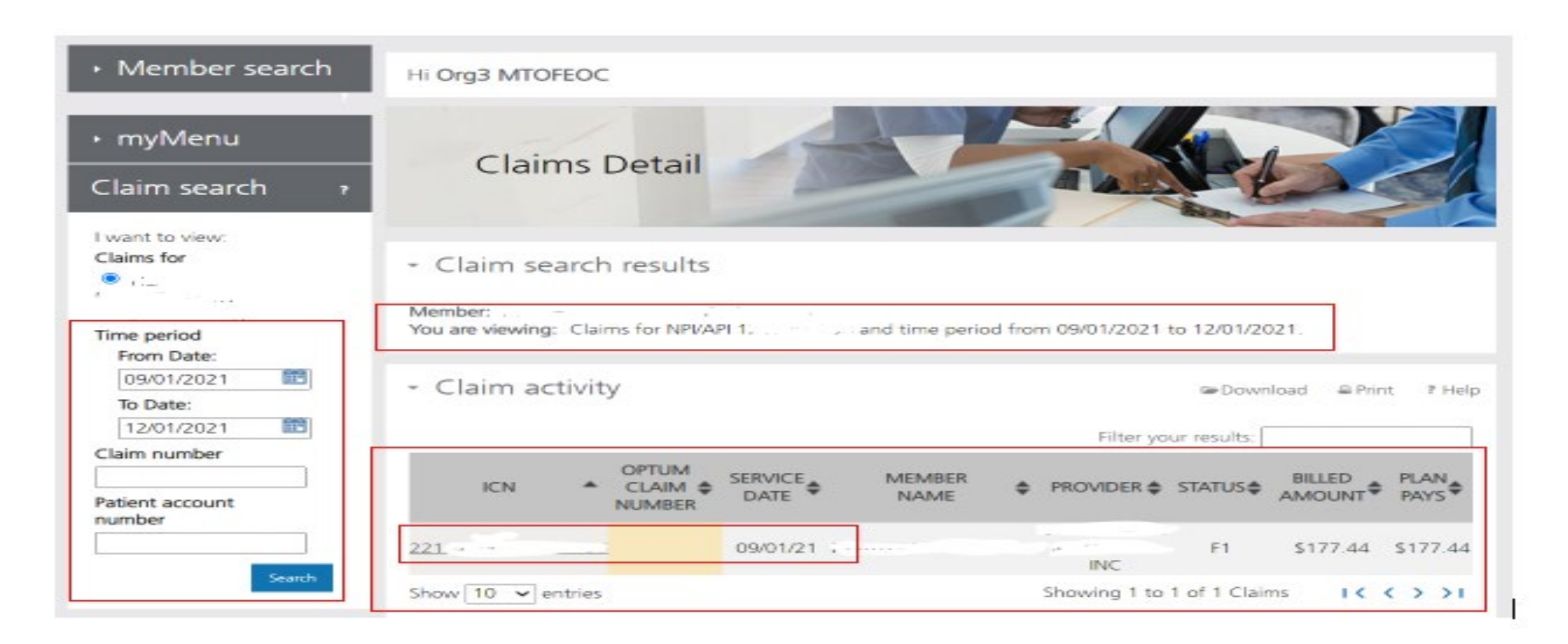

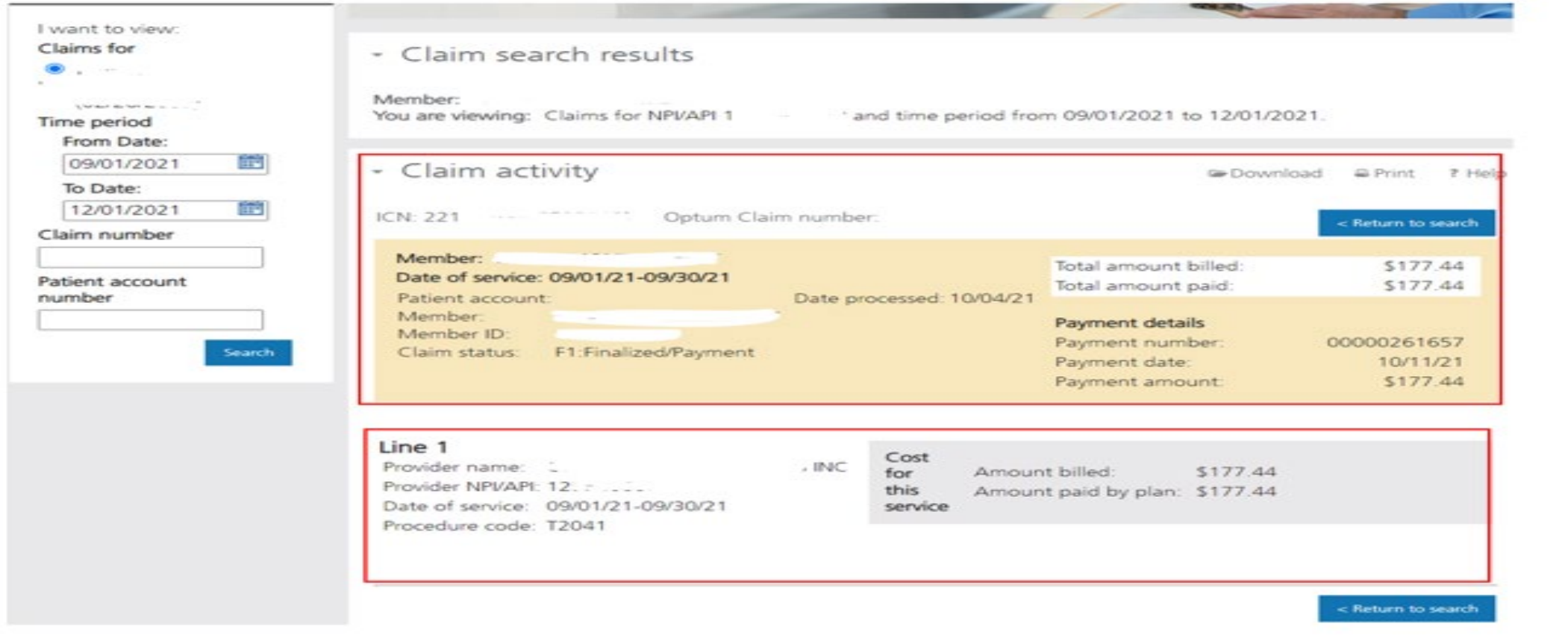

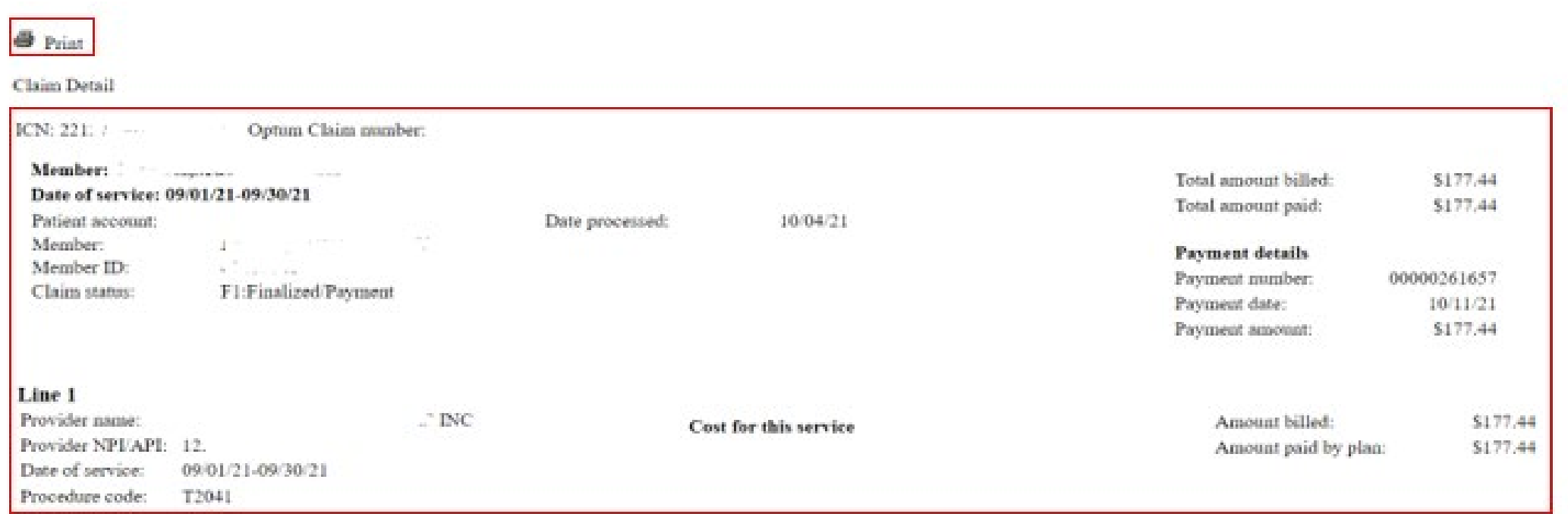

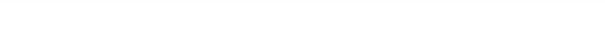

# **Provider Portal - Remits**

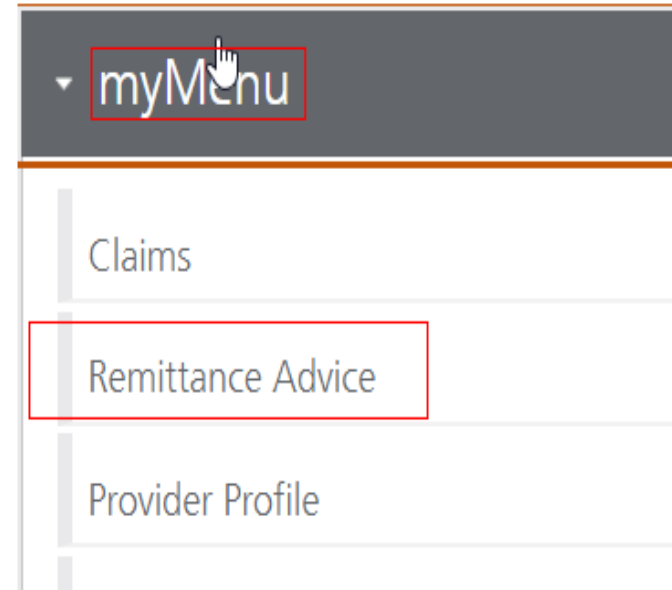

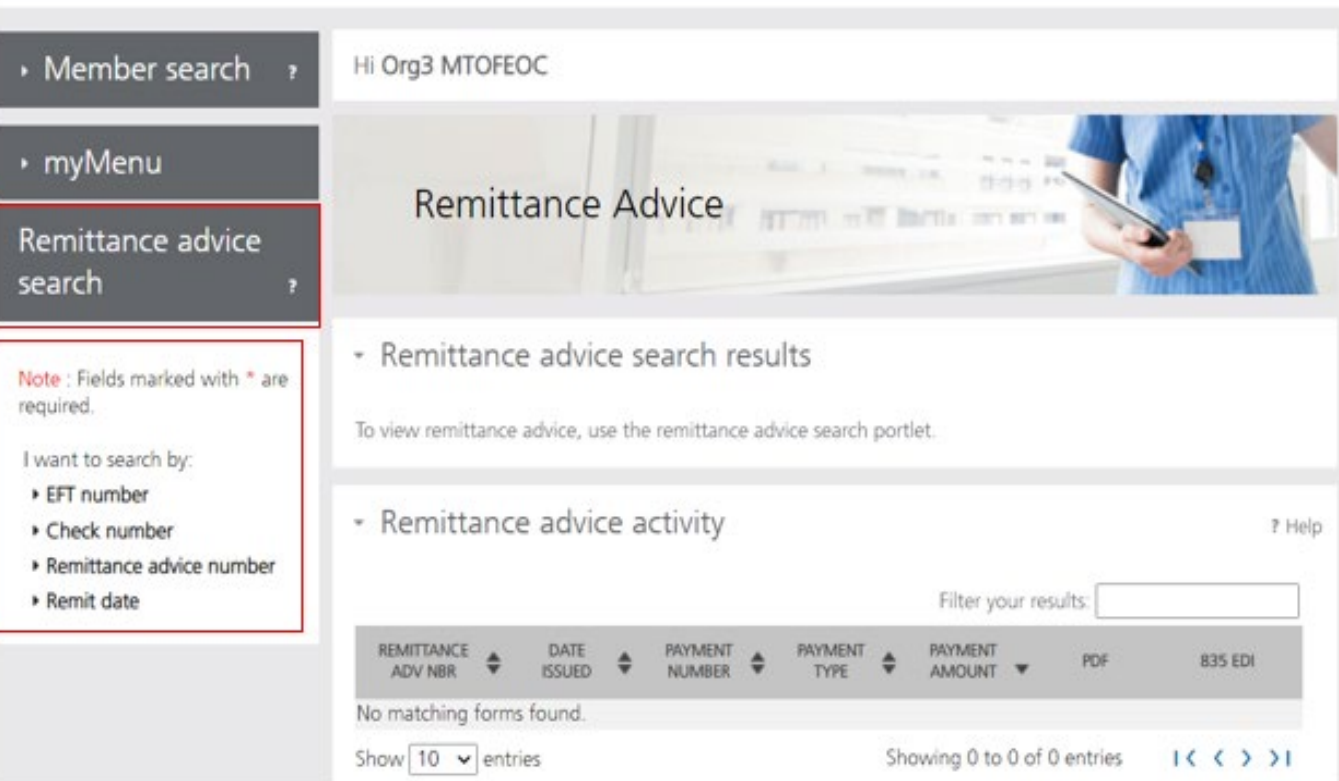

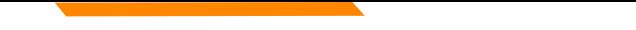

# **Provider Portal - Remits**

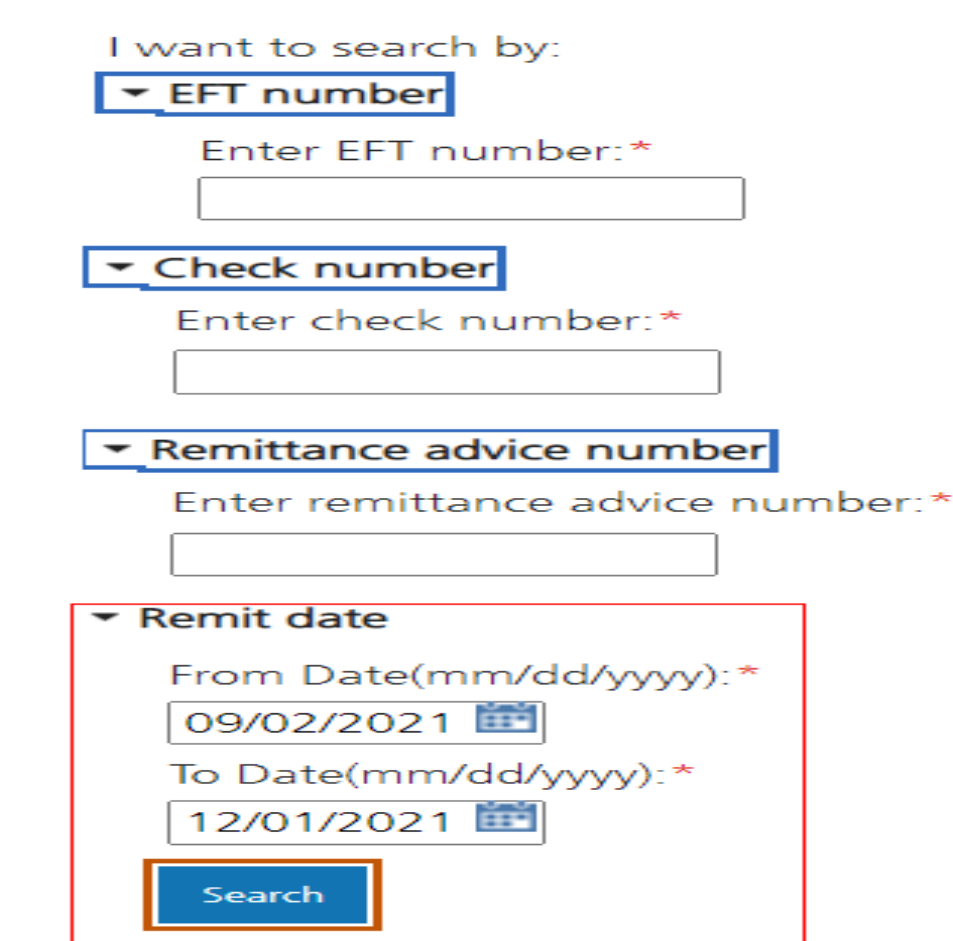

### **Provider Portal - Remits**

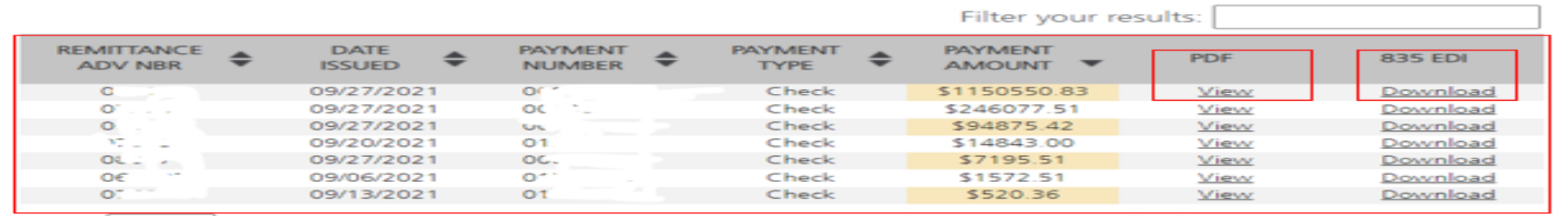

Show  $10 \times$  entries

Showing 1 to 7 of 7 forms  $1 \leq x > 1$ 

#### VENDOR # 000\ ... REMIT ADVICE # 81 } EFT/CHK #01, --- , } DATE 09/27/2021 PAGE  $\overline{2}$  $NPI$  #: 12. TAXONOMY:

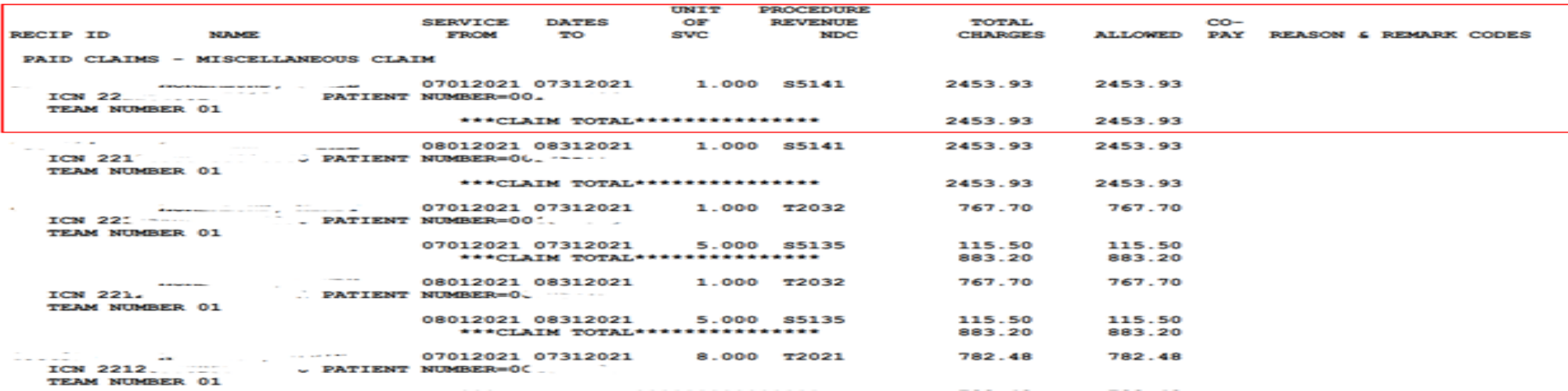

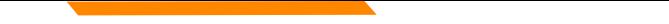

To Correct a claim - Create a new claim with the corrected information. To Void a claim – Create a new claim with the original claim information.

#### **Professional Claims (CMS-1500) & Dental Claims**

Answer YES, to the first question at the bottom of the claim entry screen. The next two fields are now visible.

Select either *Replacement of prior claim* or *Void of prior claim* from the Medicaid Resubmission drop down.

Enter the Paid ICN of the claim being adjusted in the Original Reference Number field.

Is this a void or replacement of a previously submitted claim:\*

Select the Medicaid Resubmission Code:\*

$$
\overline{\text{Select}} \qquad \qquad \textcolor{red}{\blacktriangledown}
$$

Enter the Original Reference Number:\*

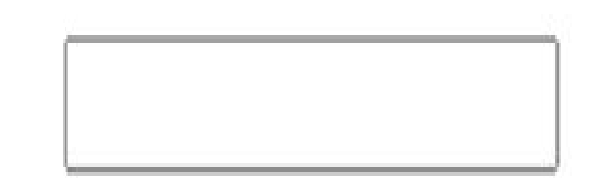

 $\bullet$  Yes  $\circ$  No

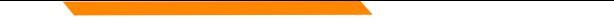

To Correct a claim - Create a new claim with the corrected information. To Void a claim – Create a new claim with the original claim information.

#### **Institutional Claims (UB-04)**

When recreating the claim, change the last digit of the Type of Bill code to either **7 for replacement** or **8 for void**.

The Original Reference Number filed is now visible. Enter the Paid ICN of the claim being adjusted in the Original Reference Number field.

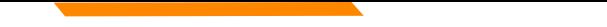

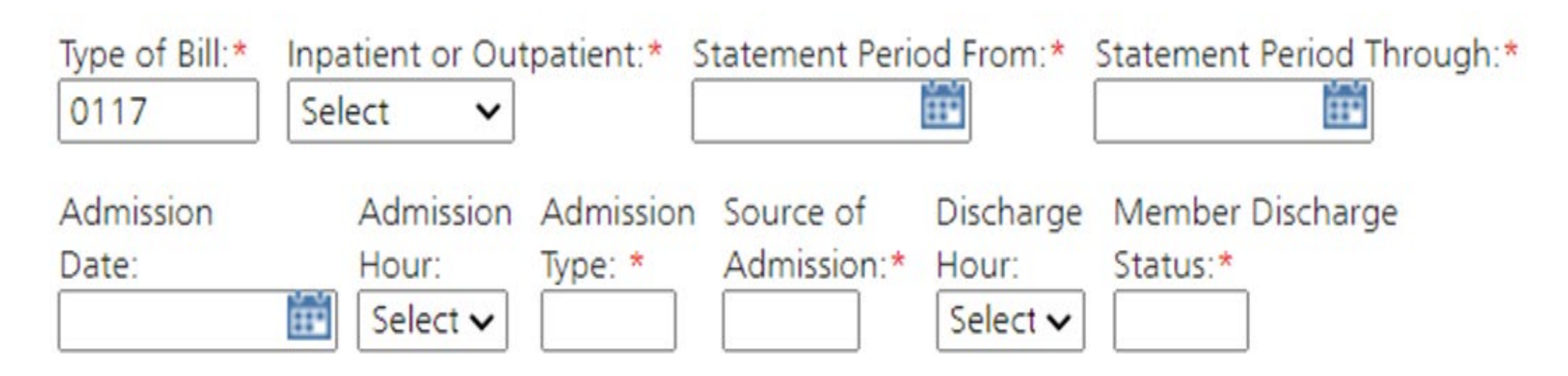

Original Reference Number:\*

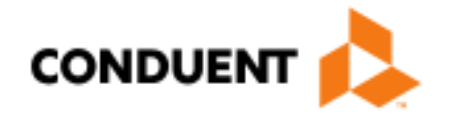

# If You Have Questions...

## **Need Help?**

At the top of each screen is a **User Guide** icon.

When you click on the icon, the user guide will open to the section matching the screen you are on.

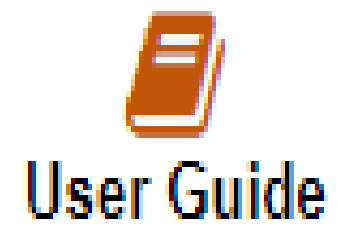

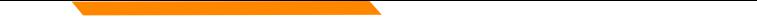

#### **On-line Resources**

[https://medicaidprovider.mt.gov](https://medicaidprovider.mt.gov/)

- Provider Enrollment tab
- Provider Services Module User Guides
- FAQs Section under Site Index

# **Provider Relations Contact Information**

Provider Relations Call Center:

- (800) 624-3958 Opt. 7, Opt. 4
- Live Agents
	- Monday through Friday
	- 8 AM to 5 PM Mountain Time
	- [MTPRHelpdesk@conduent.com](mailto:MTPRHelpdesk@conduent.com)

Field Representative:

• Deb Braga (406) 457-9553 [Deborah.braga@conduent.com](mailto:deborah.braga@conduent.com)

#### **Email Assistance [MTPRHelpdesk@condunent.com](mailto:MTPRHelpdesk@condunent.com)**

When emailing the help desk, please provide the following so we can research & submit a help ticket to our Tech Team.

**GovID: Name: Email registered: NPI attempting/registered: Phone number: A screen shot of the error:**

Please allow 2 - 5 business days for a response.

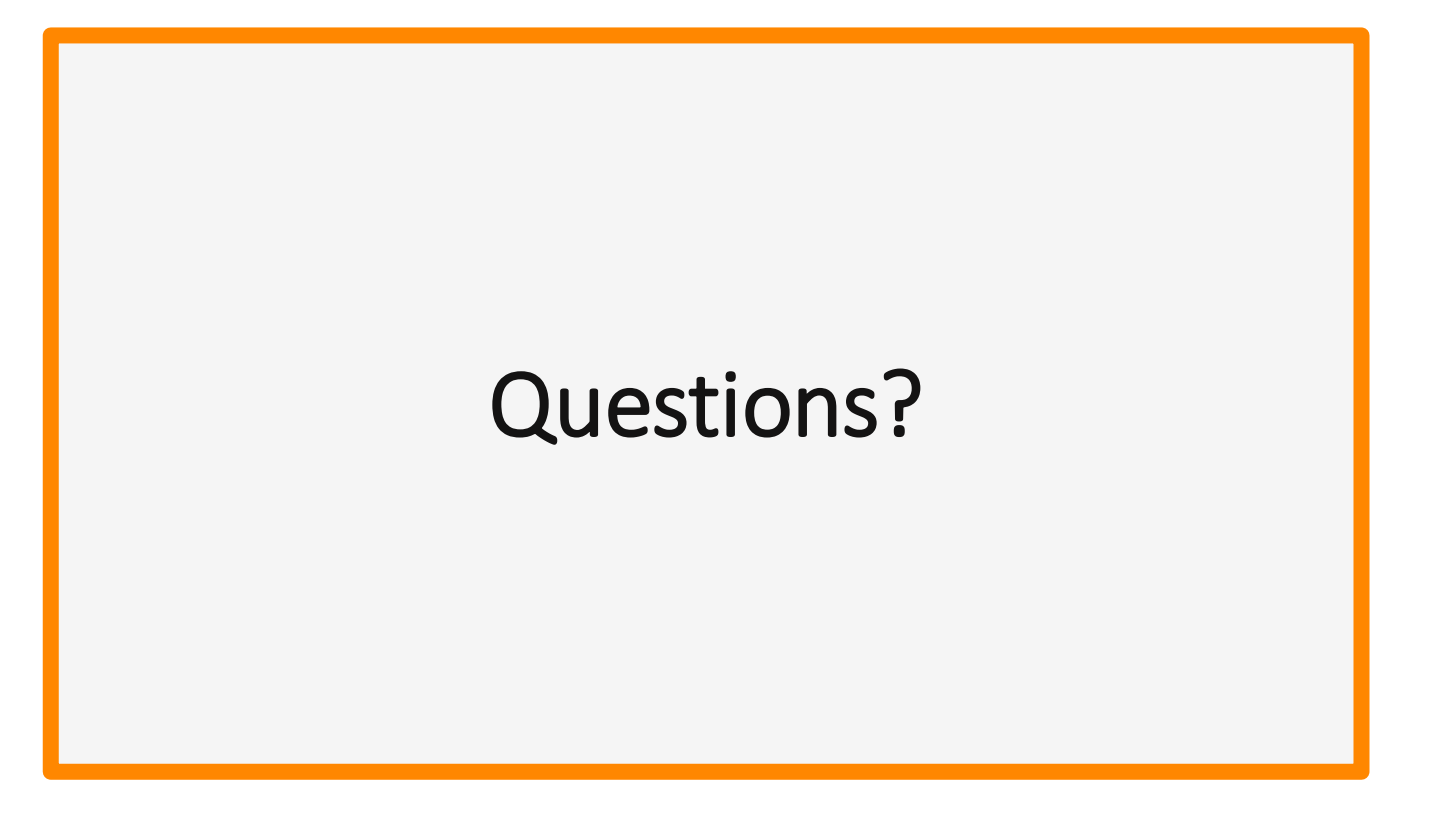